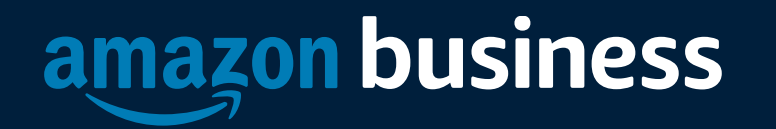

### **Amazon Business Buyer Training for University of Houston**

Erica Heffernan

3/17/2021

### Table of Contents

- Organization's Goals
- Joining the Amazon Business Account
- Shopping on Amazon Business
- Business Account Navigation
- Account Configuration
	- Checkout
- Amazon Business Analytics
- Your Orders
- Business Customer Support

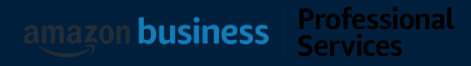

### Join the Amazon Business Account

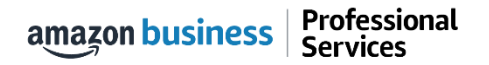

# Inviting Users to Amazon Business

### **How do Invitations Work?**

- When your Administrator adds you to the business account, an invitation to join is immediately emailed.
- Invitations are tied to your business email address. You cannot change the email address used to invite you to the account.
- You must take action after being invited to an account in order to become an active user.
- Account invitations are valid for 90 days from send date. After 90 days, they will expire and need to be resent

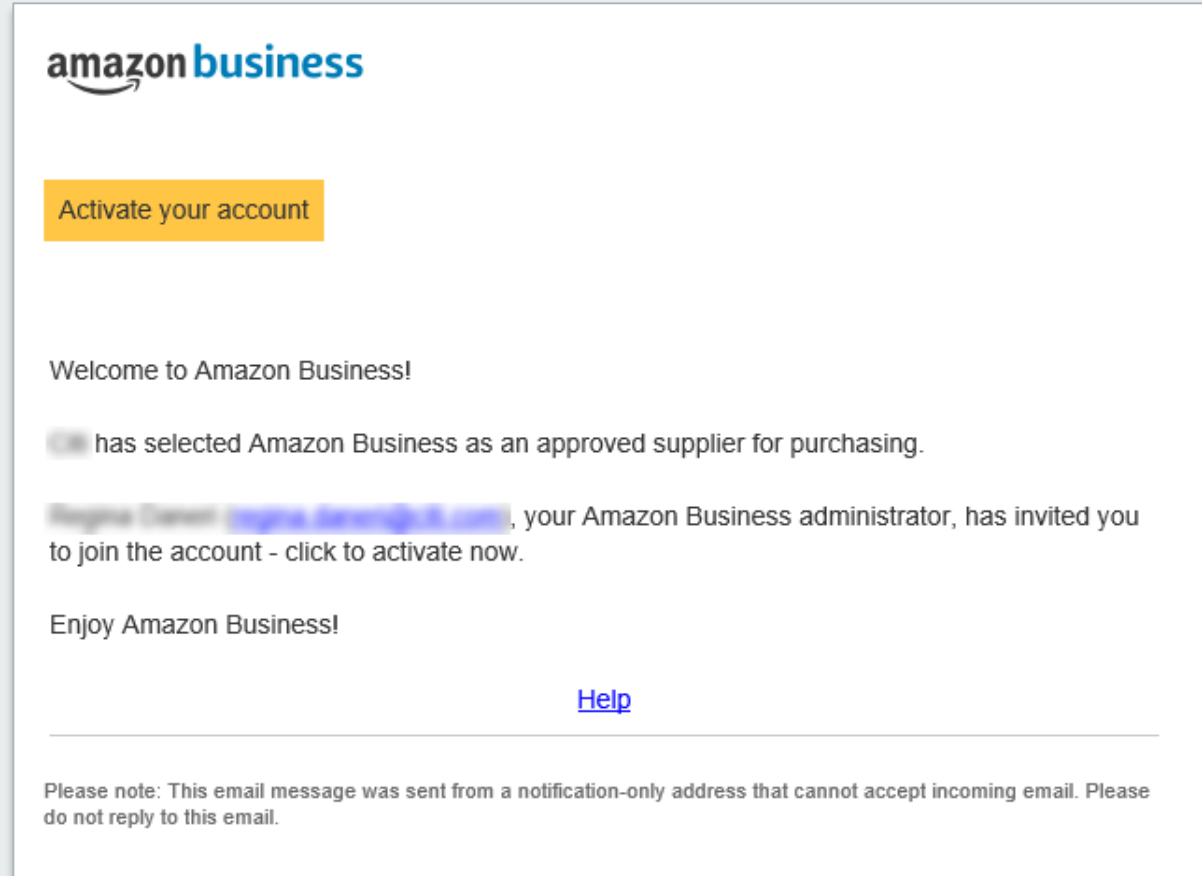

### Accessing the Account through Single Sign On and Direct access

### How do you sign in?

- To access the centralized account, use the link provided to access Amazon Business. This will automatically log you into the appropriate account.
- Depending on how you have used your work email on Amazon in the past, you may need to take action to separate or migrate an existing account.
	- For those who have not used their work email in the past, they will be immediately authenticated into the central account.
	- For those who do need to take action to separate out their existing account, this is a one time process. They will be authenticated automatically each subsequent time.

**UH: Single Sign On Link**

**UHV: Direct Access at Amazon.com**

**UHCL: Direct Access at Amazon.com** 

### New to Amazon with AAC

#### amazon business

Hello John.

Welcome to Amazon Business! Your Amazon account administrator created a business user account for you with email: part of the giardia business account. work@email.com

You will setup a password when you first sign in.

### Sign In

Amazon Business allows you to shop on Amazon using your organization's multi-user business account and track spending. Find what you need among the millions of business products on Amazon and get business pricing on select items.

Your account information, including order history, addresses, payment methods, and personal information will be visible to administrators of the business account. Any administrator of the business account will have the ability to manage or close this account. Your use of Amazon Business is subject to the Amazon Business **Accounts Terms & Conditions**,

- Your Amazon business Account has already been created on your behalf.
- Use the "Welcome to Amazon" email in your inbox to set up your password the first time you sign in.
- The ability to reset your password will not expire. If you cannot find the welcome email, try signing in with your work email and use the "forgot password" link

## Existing Account with Work Email

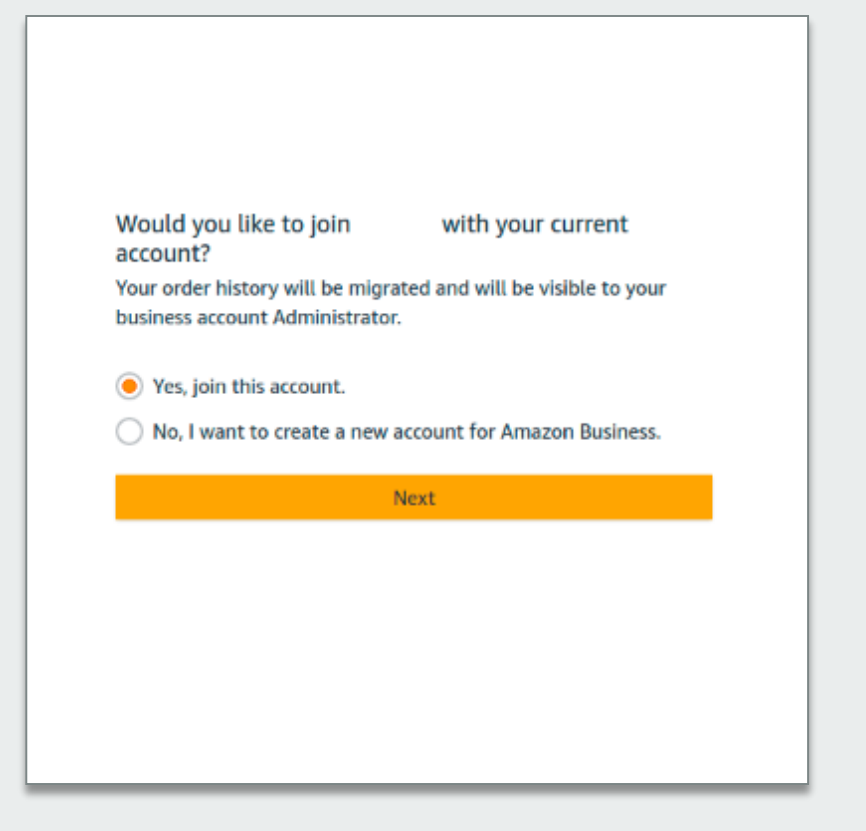

Choose a new email for your existing Amazon account. Your password stays the same.

- . You'll have two separate accounts at Amazon.
- . Your existing Amazon orders history, payment methods, and addresses stay out of your business user account.
- . You'll sign into Amazon Business with

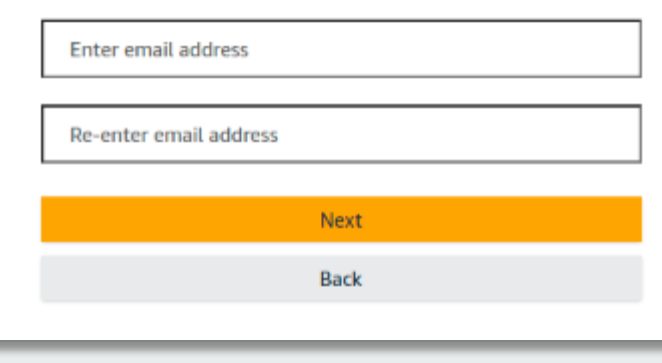

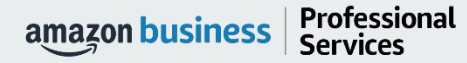

# Existing Business Account with Work Email

- When user clicks on "Get Started", he/she is taken to a page to download order history and start the process of moving.
- With one-click, the account is automatically de-registered and user is automatically added to the official account
- Same user credentials work, no password reset needed!

### Join official account

You have been invited by admin@workemail.com to join the official account for

- You will be part of a group with a role as specified by your administrator
- . Your order history from this account, Amazon, will be preserved in the official account
- . You will continue to sign in with the same email and password
- Administrators of the official account will be able to see your order history
- . You will receive a prorated refund of your Business Prime Membership

If this account is not associated with giardia, you are encouraged to go to the account settings and change the email you use to access this account so that it is no longer associated with amazon.com.

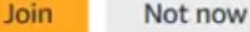

Professional amazon business **Services** 

### Shopping on Amazon Business

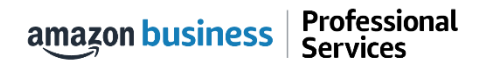

### The Power of the Amazon Marketplace

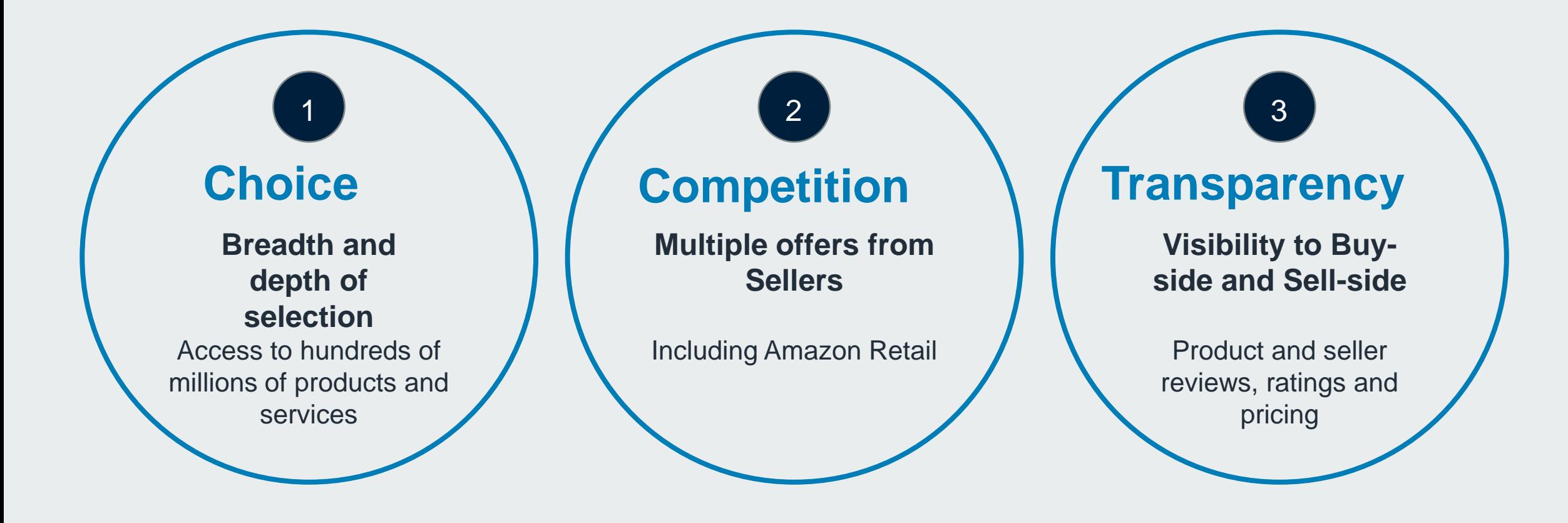

Professional amazon business **Services** 

## Amazon Business Benefits

#### **Business Pricing & Quantity Discounts**

• Business pricing and quantity discounts are only available to registered business account customers on Amazon. [Click](https://www.amazon.ca/gp/help/customer/display.html/ref=hp_left_v4_sib?ie=UTF8&nodeId=201741220) to learn more.

#### **Business Prime Shipping**

• Once Business Prime Shipping has been purchased, it provides Free Two-Day Shipping on eligible items for all users in the business account. There are multiple pricing tiers to meet the needs of businesses of all sizes. [Click](https://www.amazon.ca/dp/B00DBYBNEE/135-0424108-0435068?_encoding=UTF8&force-full-site=1&primeCampaignId=ab_bps_fbpsa) to learn more.

#### **Buying Policies**

• Customize Amazon Business to your organization's buying standards and procedures. Features include approval workflows, negotiated pricing, and preferred suppliers and preferred products.

#### **Business-Only Selection**

• Business-only selection refers to items and offers that are only available for purchase by Amazon Business customers.

#### **Amazon Business Analytics**

• Use Amazon Business Analytics to view data about your orders, create and filter reports based on your business needs, and view both charts and tables. [Click](https://www.amazon.ca/gp/help/customer/display.html/ref=hp_bc_nav?ie=UTF8&nodeId=201997670) to learn more.

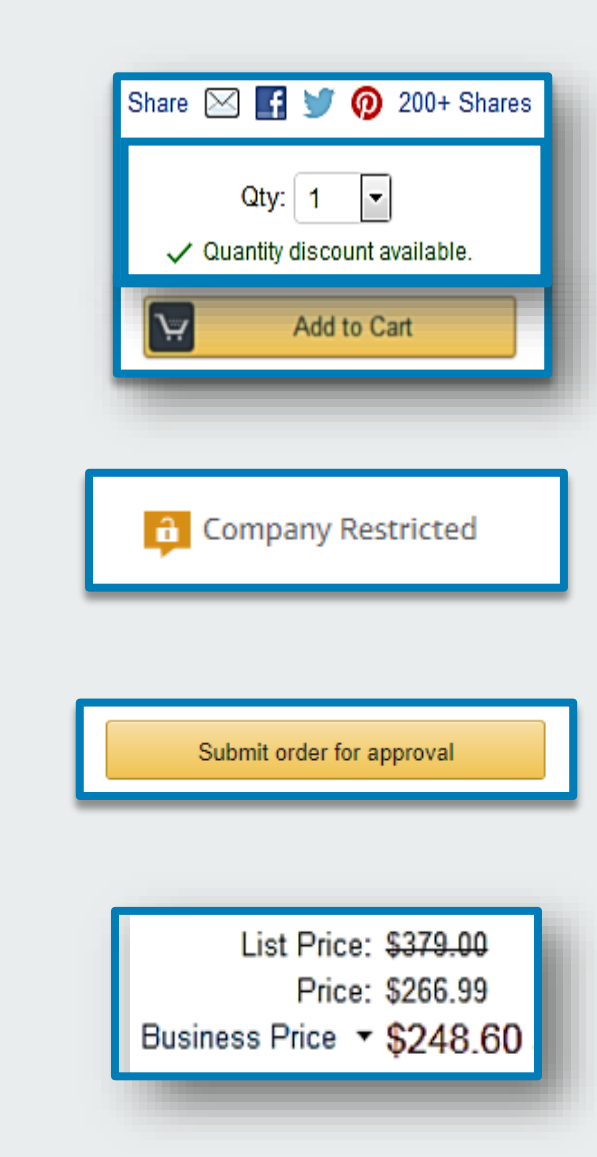

# Search & Browse Optimization

Optimizing search functions in Amazon Business allows you to find the best products to meet your needs and compare prices to find the best value

- Amazon is the "everything store." With such a large selection, we do our best to make it easy for you and your end users to find what you're looking for.
- Recommended filters:
	- Business Sellers
	- Prime Eligible
	- Brand
	- Average Customer Review/Rating
	- Diversity Credentials

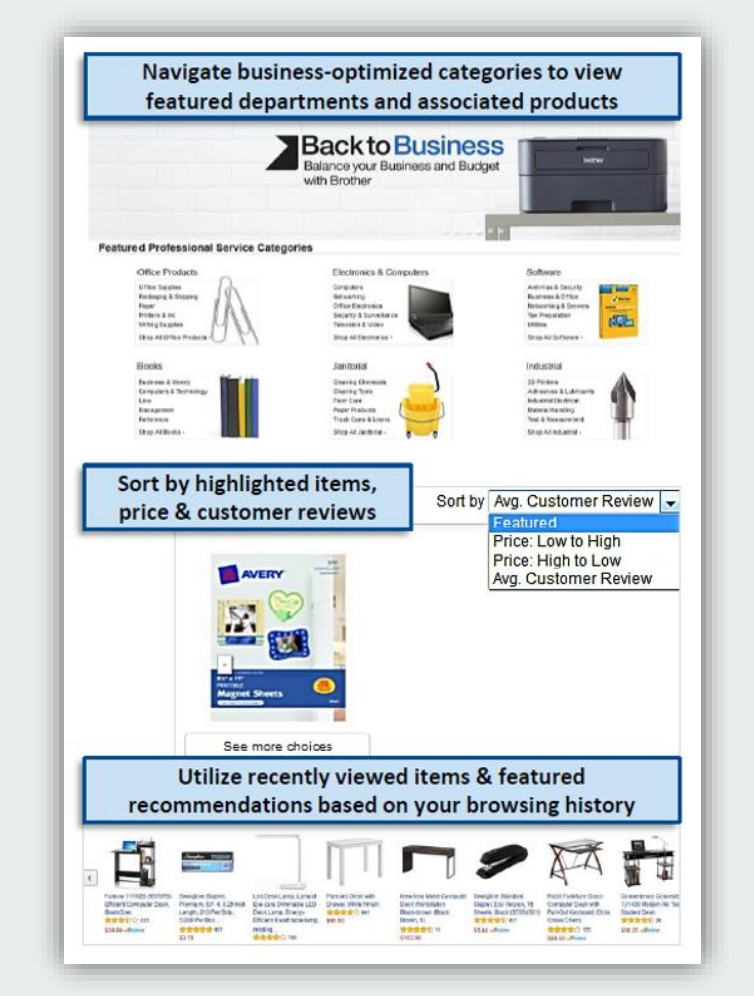

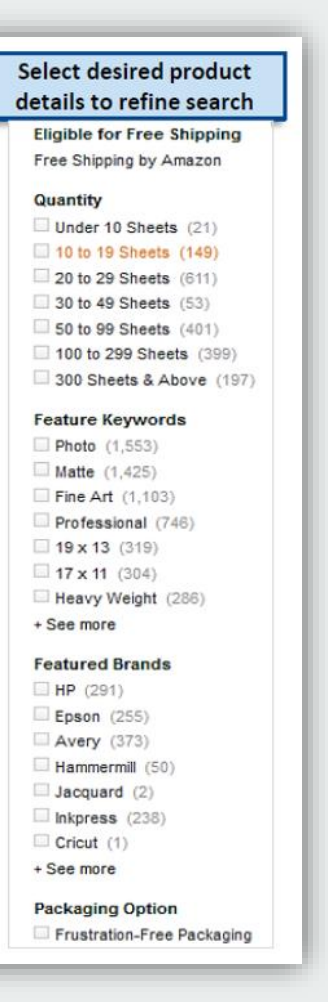

## Search Optimization

Optimizing search functions in Amazon Business allows you to find the best products to meet your needs and compare prices to find the best value

- **1. Maximize Savings!** Search All Departments & try using **generic descriptors instead of brand names**
- 2. Consider refining search results with filters available of left side of your screen, such as **Prime** or **Business Seller**
- 3. Sort results by options listed on the top left of your screen, such as Price: Low to High
- 4. In many cases, you can also Select **Quantity Discounts** to review quantity discounts and purchasing options
- 5. To compare offers, scroll down & select **Used & new** to pull up the **Offer Listing** page

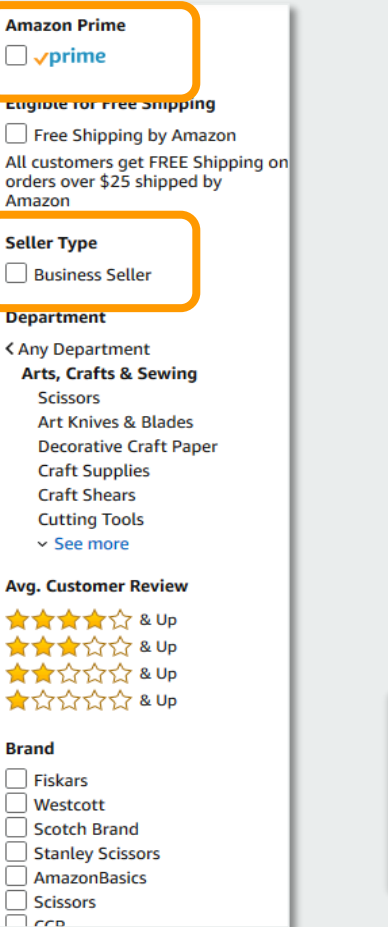

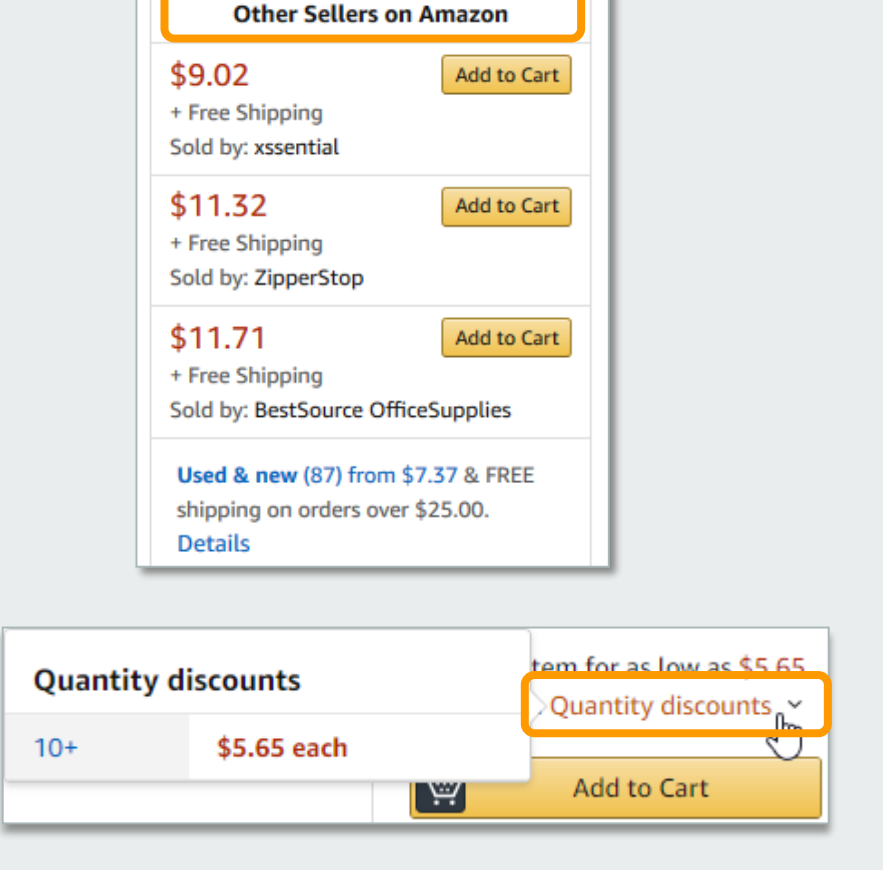

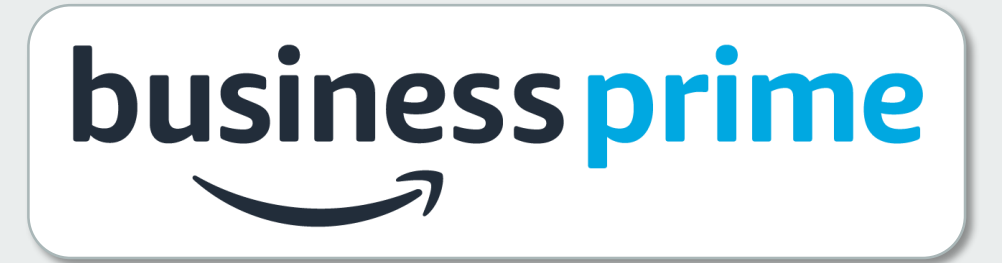

#### **Take Advantage of Amazon Prime Shipping Benefits**

• An easy way to ensure that your products arrive on time and as expected, is to order products fulfilled directly from Amazon. All products clearly mark who the seller is on the product detail page.

### **Prime Eligibility – Fulfilled by Amazon**

• Prime eligible items are fulfilled by Amazon. We recommend searching for prime eligible items.

### **What's not Included?**

• Business Prime Shipping does not include additional Prime benefits such as Amazon Fresh, Pantry, Video, or Music.

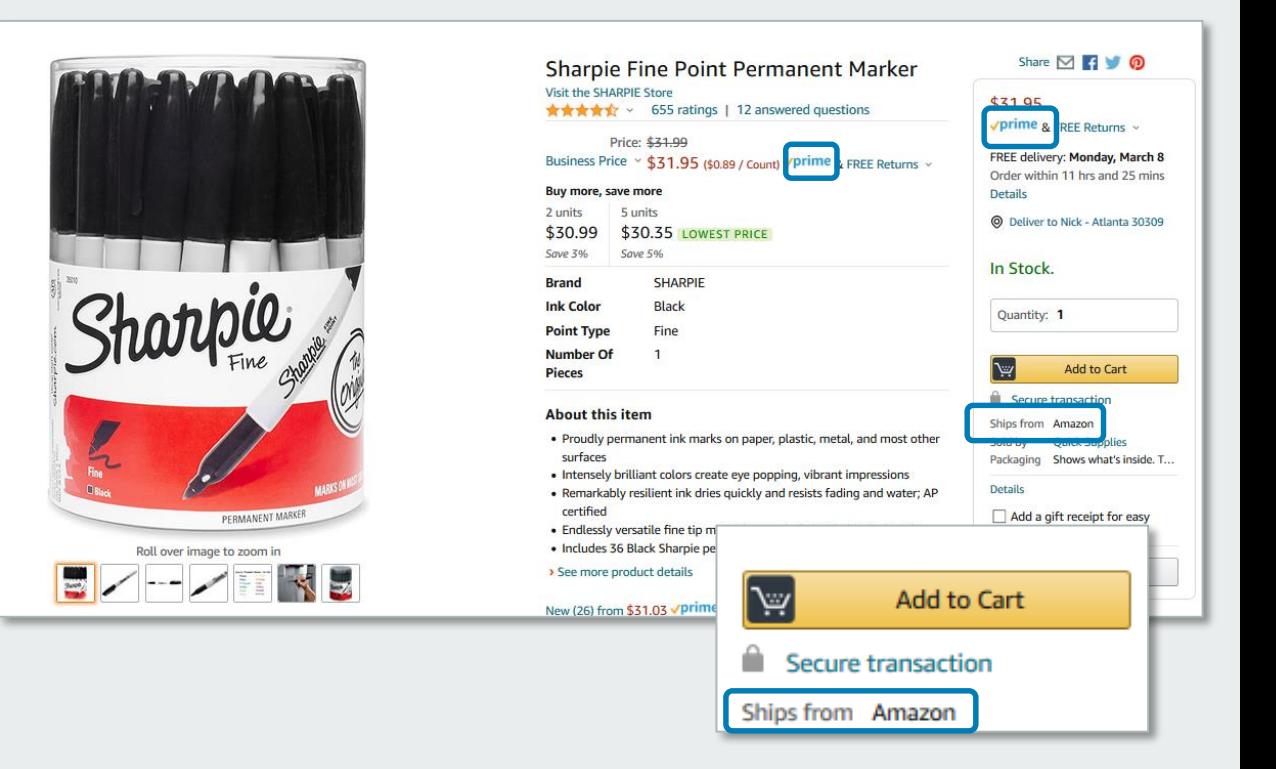

# Reorder & Shopping Lists

To:

### **How do lists work on Amazon Business?**

- Lists make it easy to keep track of the things you need and are easy to share with others. Any User on Amazon Business can create a shopping list
- Choose between multiple list types depending on if you want the items to remain on a list after they are ordered
- To share your list, create a public list and use the URL to email it directly to your desired audience
- When a list is shared with you, you can save it to your own account or make a copy to edit yourself

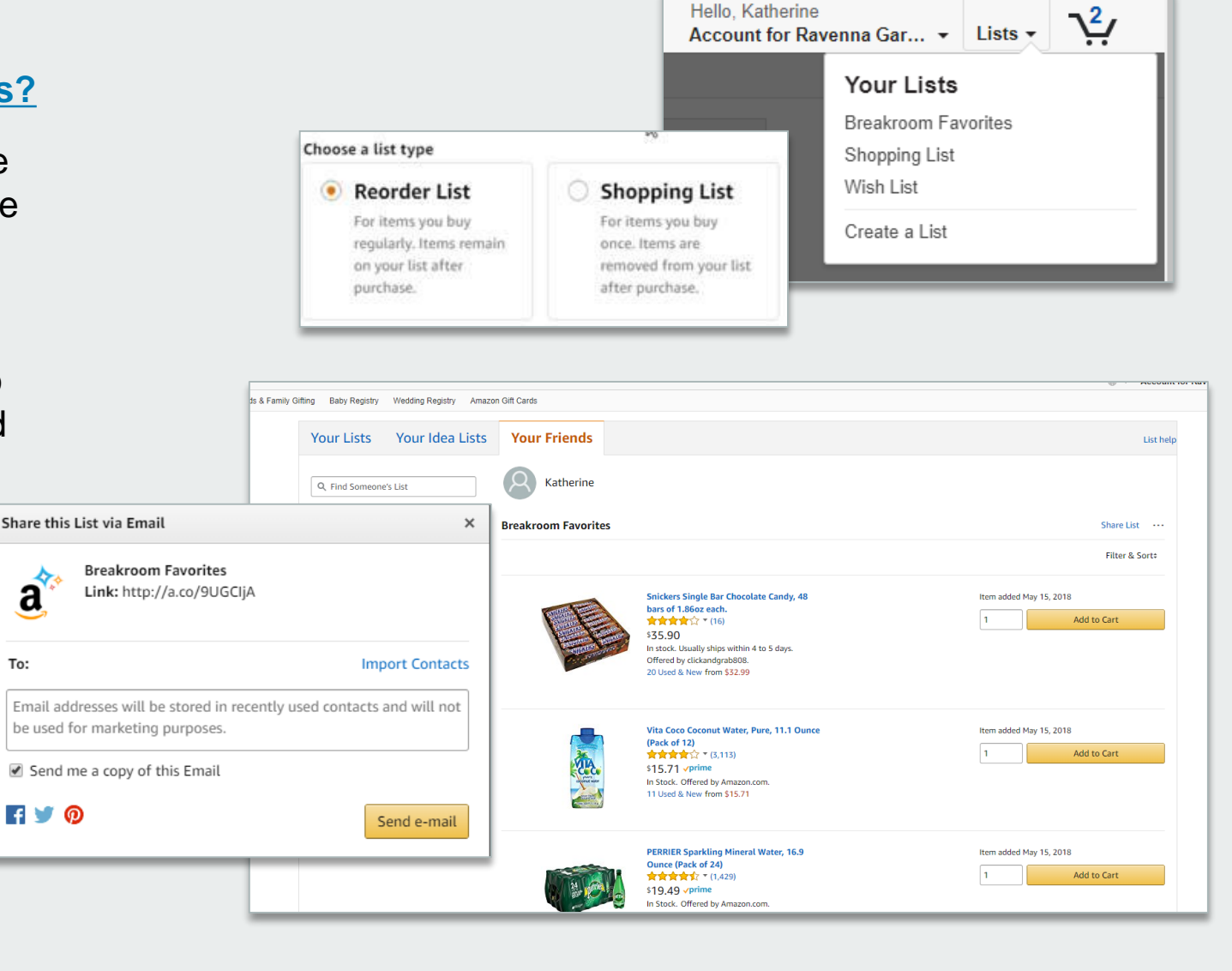

### Business Account Navigation

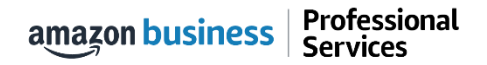

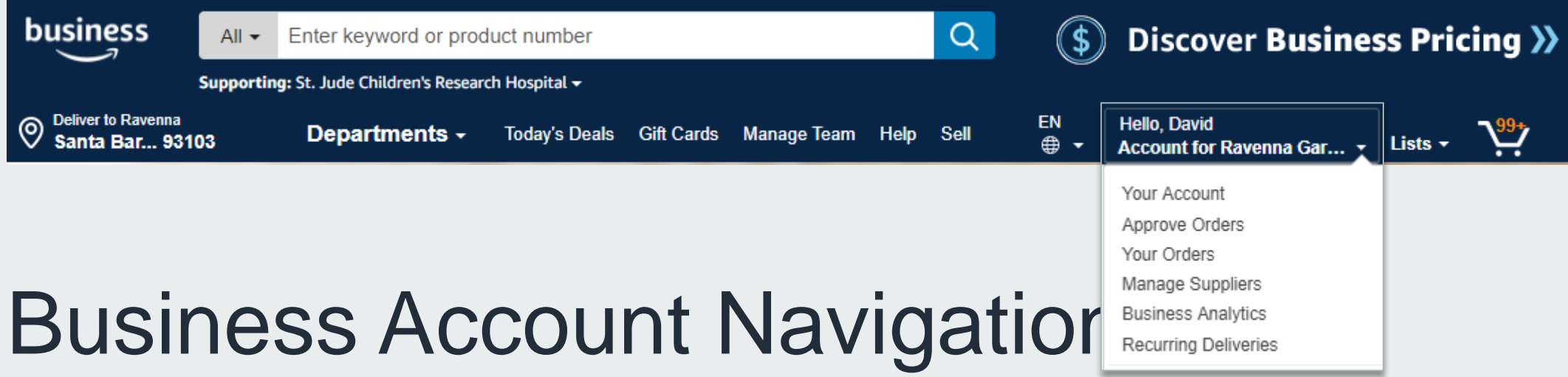

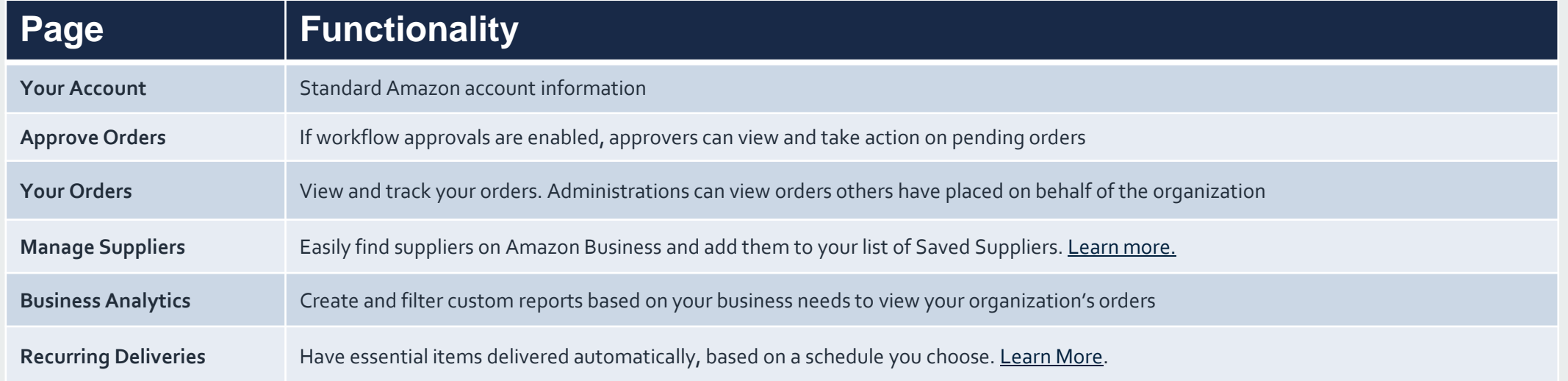

### Account Configuration

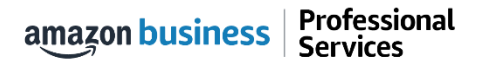

## Checkout – addresses and payment method

When checking out on Amazon Business, be sure to enter the appropriate payment and select the shipping address. Payment method can be entered in **Your Account** or during the checkout process

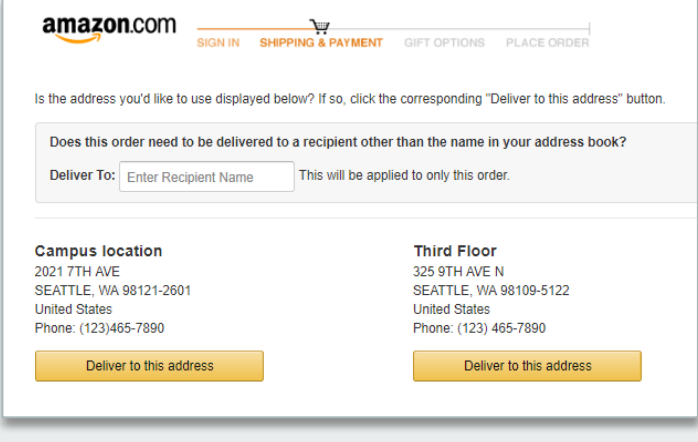

#### **Shipping Address**

- When selecting shipping address, you can either use the default address name provided or choose to add the name of a specific recipient. This will replace the first line of the address.
- If you don't see the shipping address you are looking for, contact your account or group administrator.

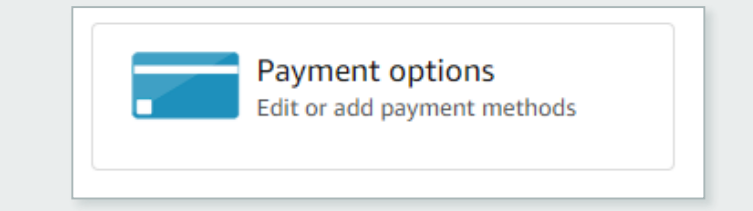

- Purchase cards are the recommended form of payment for the Amazon Business account.
- The Amazon Business account is intended for business purchases only. No purchases should be made on a personal credit card.
- If you have access and permission to use multiple different cards, multiple cards can be stored in your account information.
- Payment instruments are visible to your account administrator and can be audited.

## Amazon Business Discounts

There are a variety of discounts available on Amazon Business that your organization can take advantage of to unlock savings.

### **Business Pricing**

• Business pricing is cheaper pricing available only for registered Amazon Business customers. No action is needed to turn on business pricing and is available on select items.

### **Quantity Discounts**

• Quantity Discounts are volume-tiered discounts, only available for registered Amazon Business customers. Quantity discounts appear on the product detail page and users can review the tiered discounts available.

### **Subscribe & Save**

• Subscribe & Save is part of the Amazon Recurring Delivery program. Customers can subscribe to eligible Subscribe & Save items and get a 5% discount for their new subscriptions.

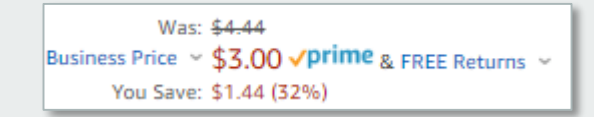

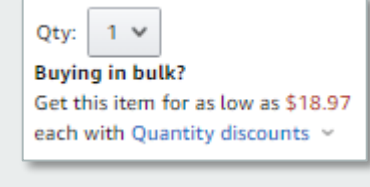

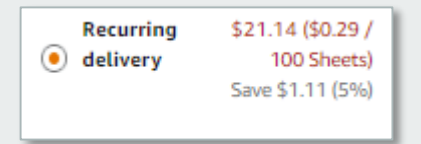

# Checking out with Tax Exemptions

All products purchased from Amazon or any of the 95% of third party sellers who participate in ATEP will automatically reflect that tax exemptions have been applied during the checkout process

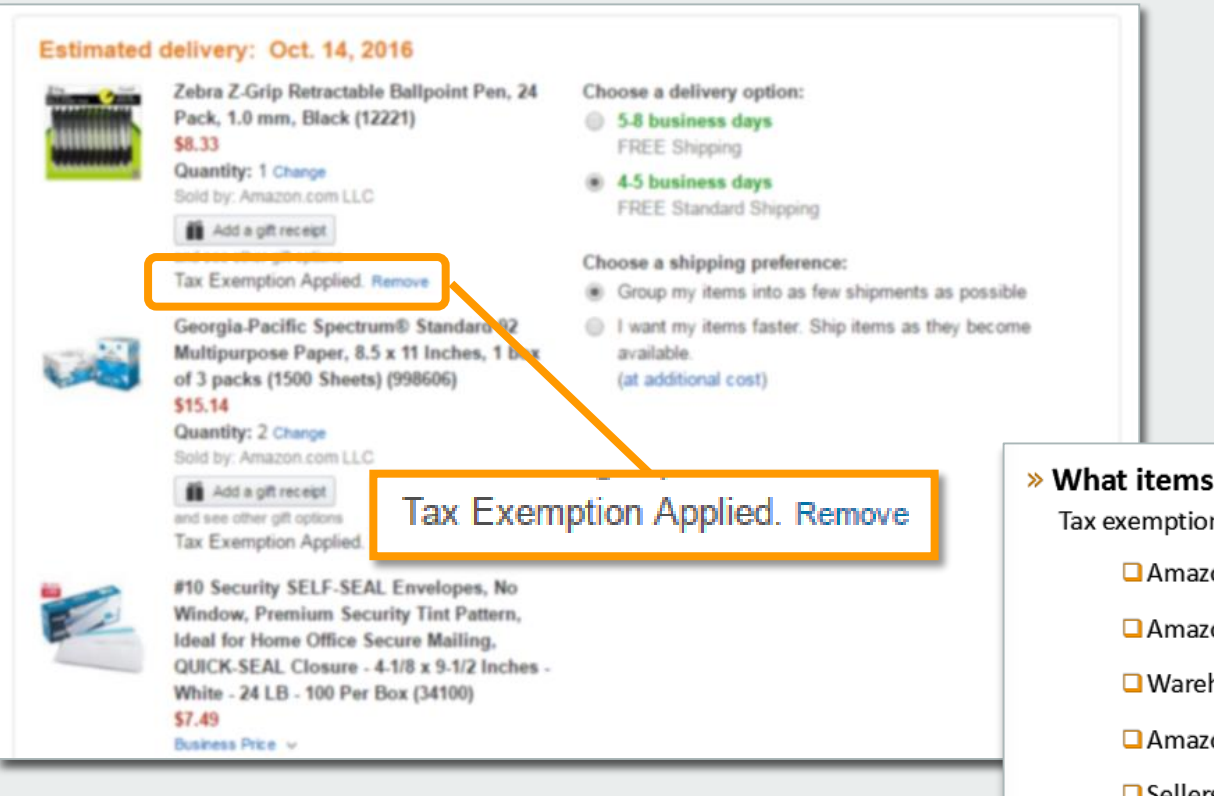

### **Confirm tax exemptions are applied:**

- On the Review Your Order page (checkout), verify and/or modify which items should be charged sales tax.
- If needed, you can manually add tax by clicking **Remove** next to the specific item
- » What items are eligible for tax exemption? Tax exemption applies to items sold by . . .  $\Box$  Amazon.com LLC Amazon Digital Services LLC  $\Box$  Warehouse Deals LLC Amazon Services LLC  $\Box$  Sellers (Non-Amazon) participating in ATEP

### Business Analytics

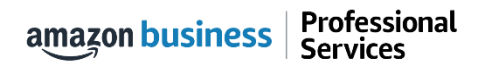

## Amazon Business Analytics

### **Amazon Business Analytics provides the ability to:**

- Aggregate purchases to compare and track spend over time
- Monitor and track 60+ data fields including customer info, shipment info, payment info, and seller info
- Customize and save report templates to meet business needs
- Download CSV files to analyze your data in excel

#### 手 **Reports**

Use our reports to get line-item details about your organization's orders and access important documents like invoices. Start with one of our curated reports, then customize it to your needs.

#### Reconciliation

Compare order and payment history to your records.

#### **Shipments New**

Get detailed shipping, product and seller info on an order.

#### **Refunds**

Track the payment, product, and status of a refund.

#### **Orders**

Get detailed payment, product and seller info on an order.

#### **Returns**

Monitor what items are being returned and the reasons why.

#### **Related offers**

See what other offers were available at the time of an order.

## Reporting & Reconciliation

Use the Reconciliation Report to view data including transaction info, customer info, and order info.

Simplify the reconciliation process by matching corporate credit card charges to each item in a shipment.

- Match the **Payment Reference ID** in the Reconciliation Report against your credit card statement
- Customize report columns and filters at the left to find required information

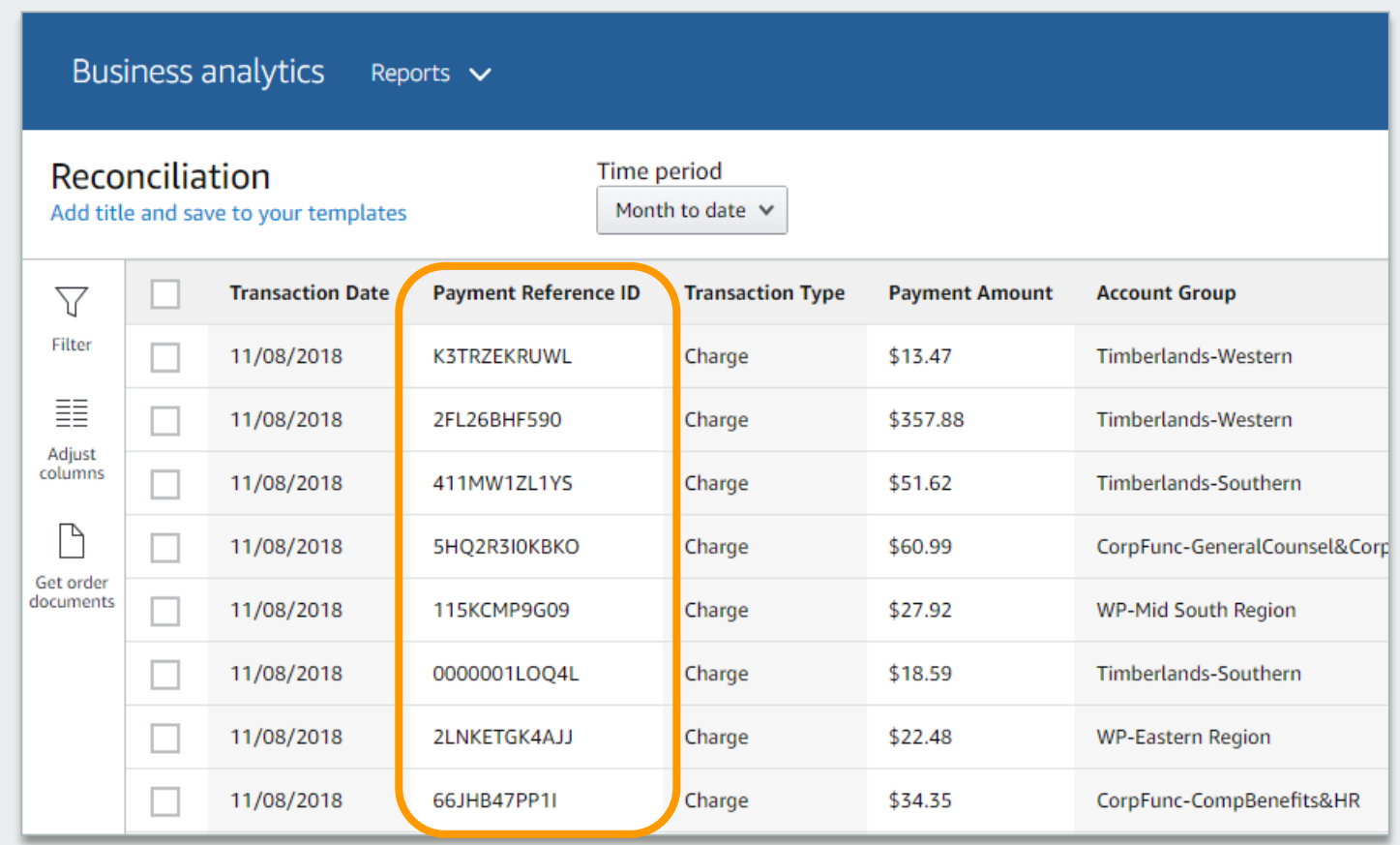

### Your Orders

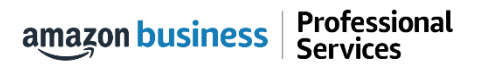

# Your Orders

This section of the account provides additional detail regarding the status of all orders you have placed within the Business Account.

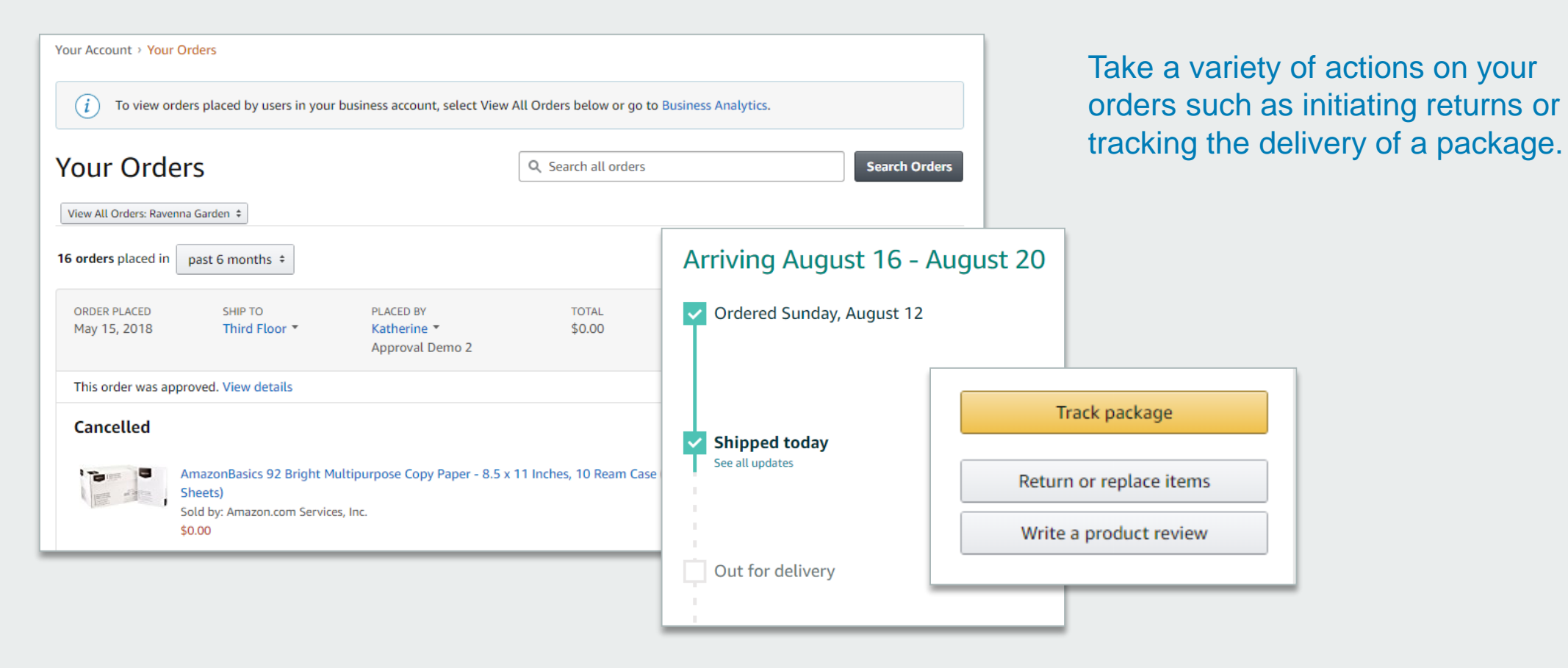

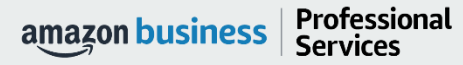

## Return an Item

### Navigate to Your Orders from the dropdown

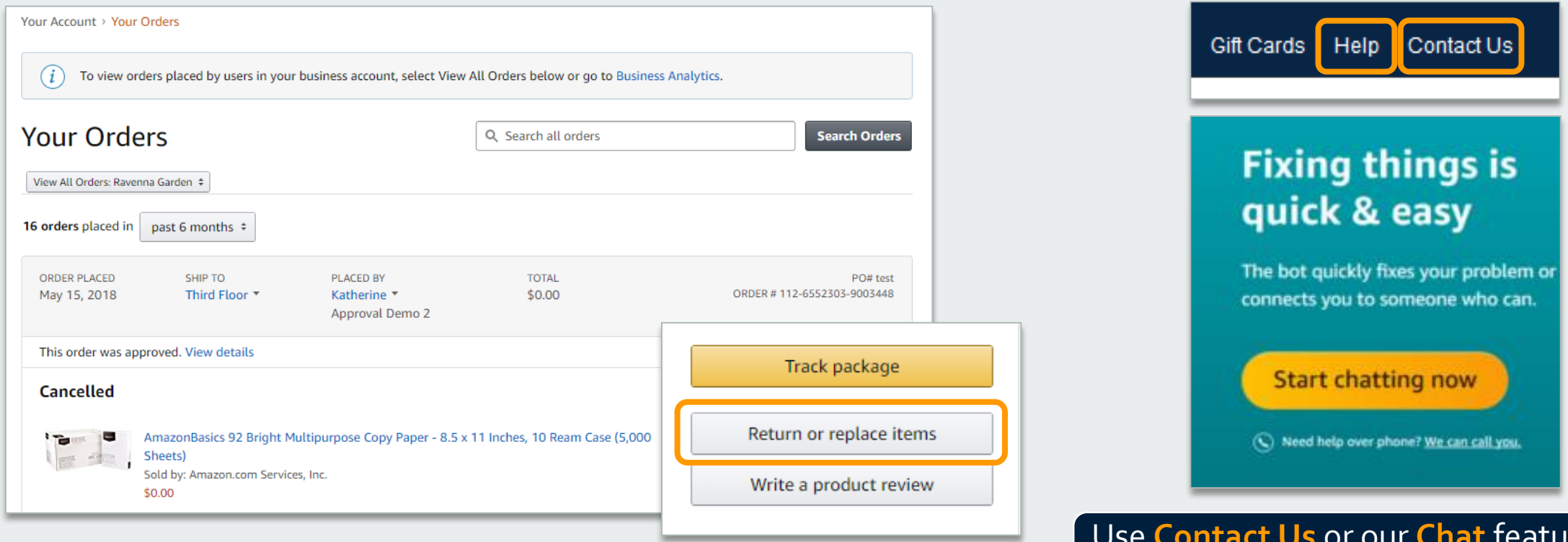

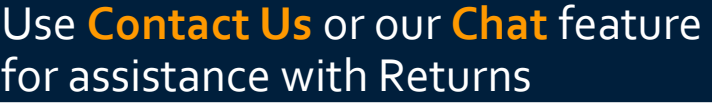

### Business Customer Support

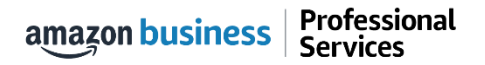

## Business Customer Support

Dedicated U.S. based [Business Customer Support](https://www.amazon.com/gp/help/customer/contact-us?) can be reached a number of ways including email, chat and phone. *Not sure what you're looking for? Learn more about the features and benefits on Amazon Business [HERE.](https://www.amazon.com/gp/help/customer/display.html/ref=hp_bc_nav?ie=UTF8&nodeId=201606350)*

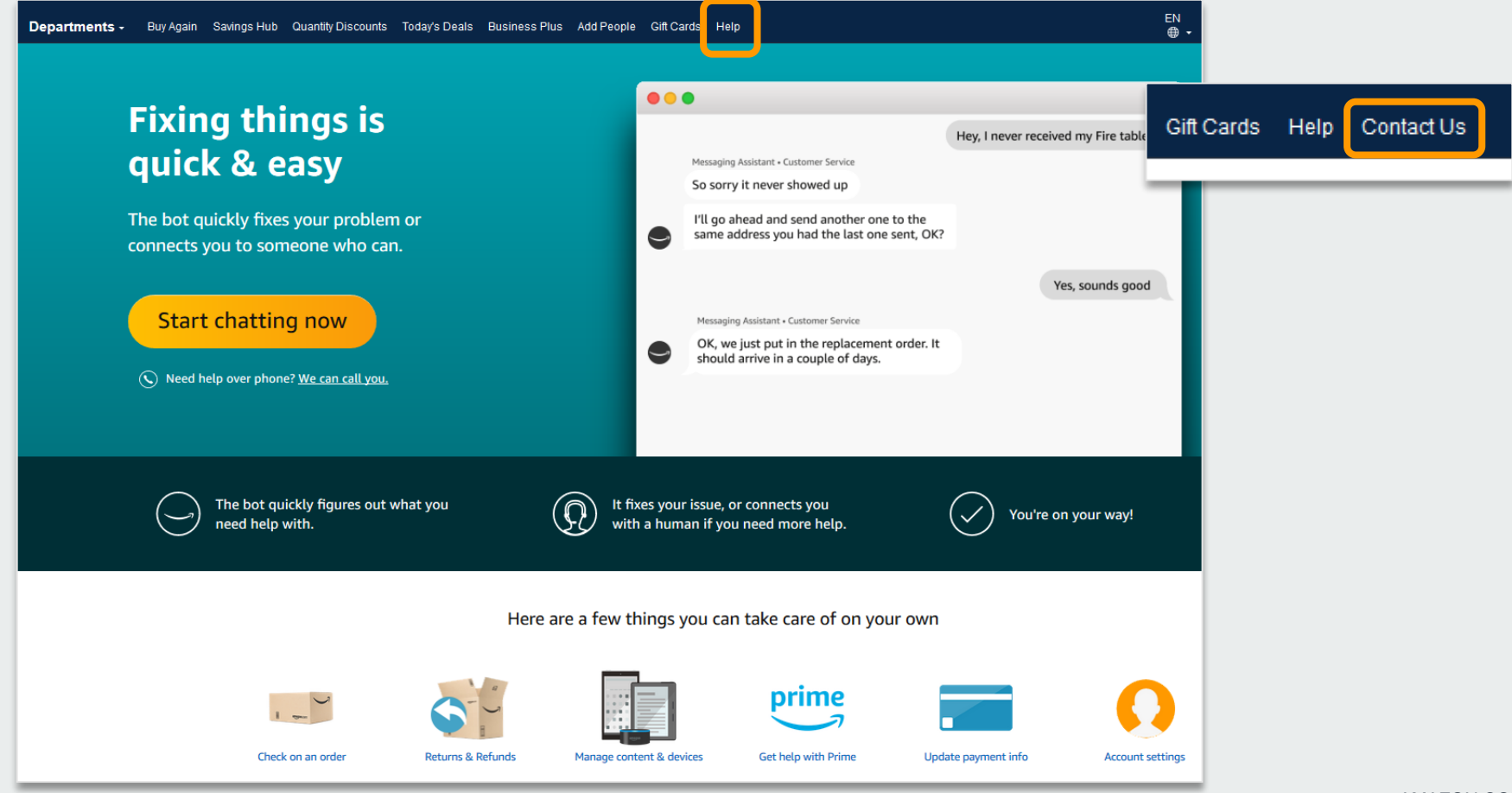

# Common Customer Support Questions

See below for quick resolutions to frequently asked questions from your end users as well as contact information for a variety of support resources

### **Contact Business Customer Support: [CLICK HERE](https://www.amazon.ca/gp/help/customer/contact-us?ie=UTF8&ref=bfooter_cu)**

• Provides end users the option to call, email, or live chat. Please use this method of contact for anything relating to an order, transaction, charge, or shipment

#### **Cancel an Individual Prime Membership:**

- Your Account > Manage My Prime Membership > End Membership
- The end user must follow the steps to receive a pro-rated refund

#### **Request a Tax Exemption Refund:**

- Your Orders > Locate Order > Contact Seller > Request refund through email
- Additional tax queries can be emailed to [tax-exempt@amazon.com](mailto:tax-exempt@amazon.com)

### **Your Customer Advisor – Johnny Przybyszewski–** johnnypz@amazon.com

This person is your point of contact for anything related to the Amazon Business account structure, new features and functionality, and questions that do not fall into the above categories

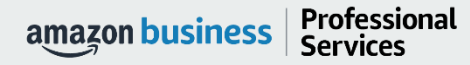

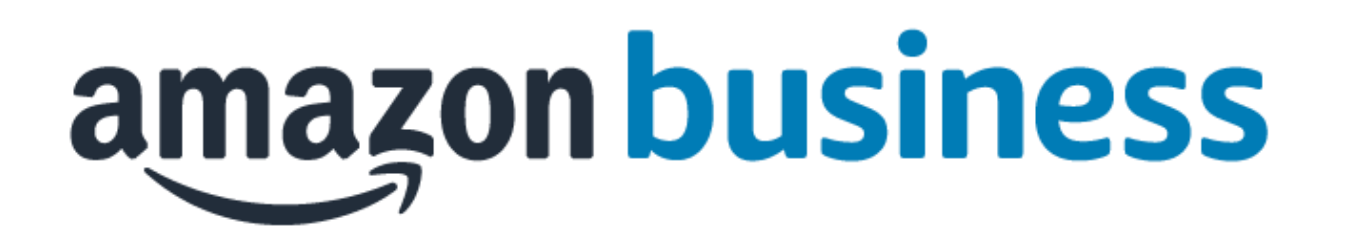

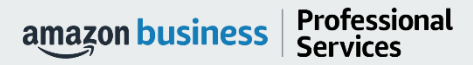

AMAZON CONFIDENTIAL